# **Marketplace**

So you've created that awesome module or add-on for Blesta however you want to show it on our Marketplace? Awesome let's get started.

Firstly we need a development license, if you don't have one yet please contact our team and we'll issue you one to your account. The development license must be for non-production use.

#### **Getting started**

As above we need to log into the [marketplace](https://marketplace.blesta.com/#/login/) with your [account.blesta.com](https://account.blesta.com) username and password, you will be greeted with this page:

#### **Extension Management**

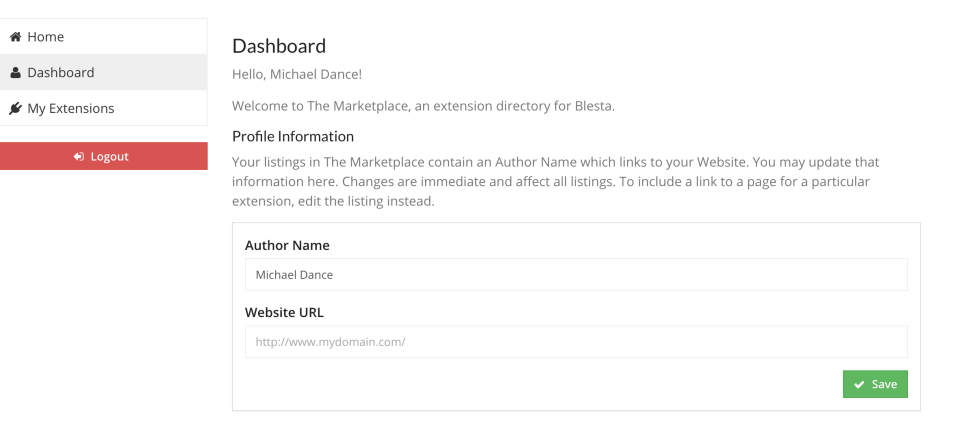

**Author Name:** Your company name.

#### **Website URL:** Your website link.

These will be displayed on every add-on you upload to the marketplace and if the visitor clicks on your **Author Name** they will be redirected to your website.

#### **My Extensions**

Now you've made your Marketplace account you can now add your Blesta extensions for visitors to browse, buy or download.

#### **Extension Management**

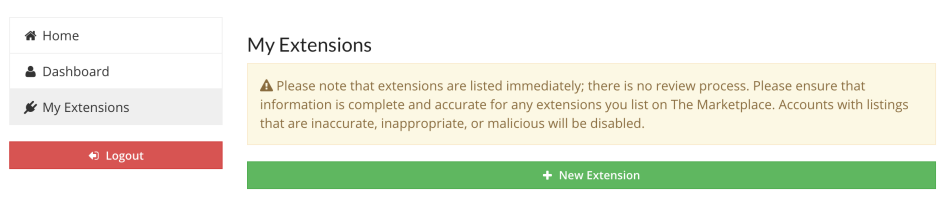

Click on [ New Extension] to add your first extension.

## **New Extension**

## Add Extension

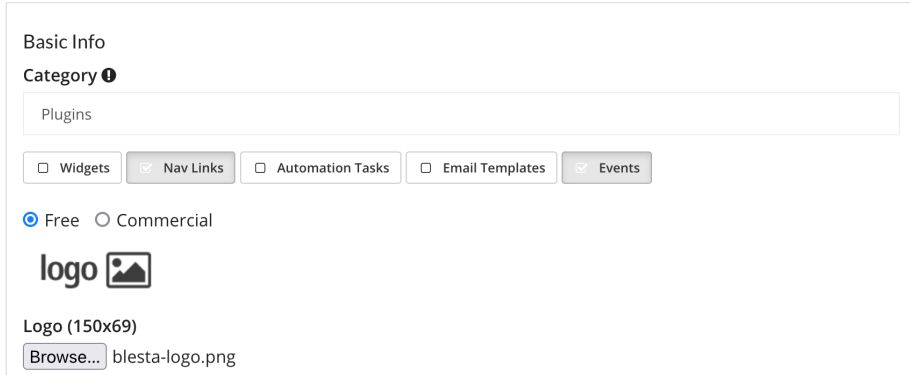

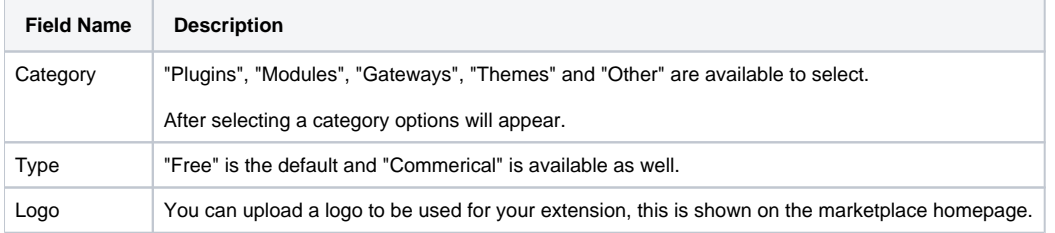

#### Name  $\boldsymbol{\Theta}$

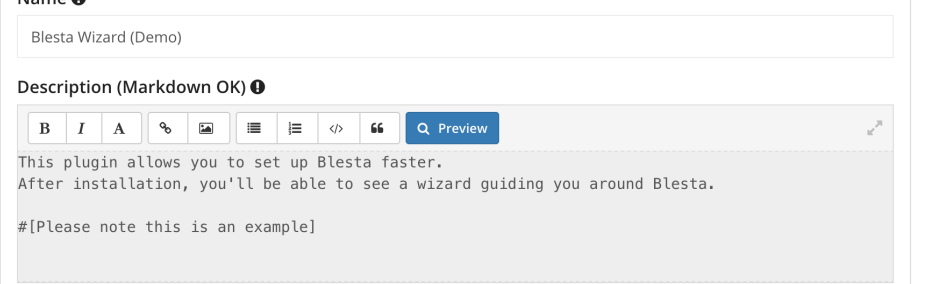

# M+ Cheatsheet

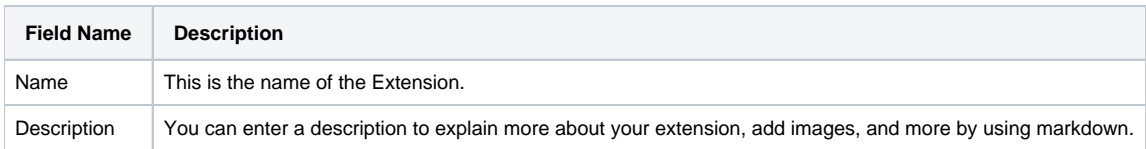

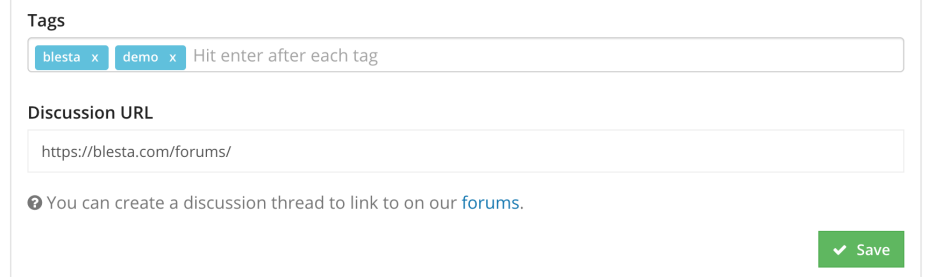

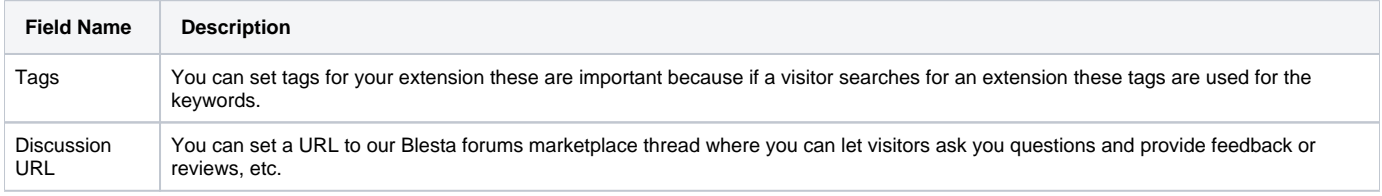

After you hit save you'll be able to add a version.

# **Update Extension**

Update Extension: Blesta Wizard (Demo)

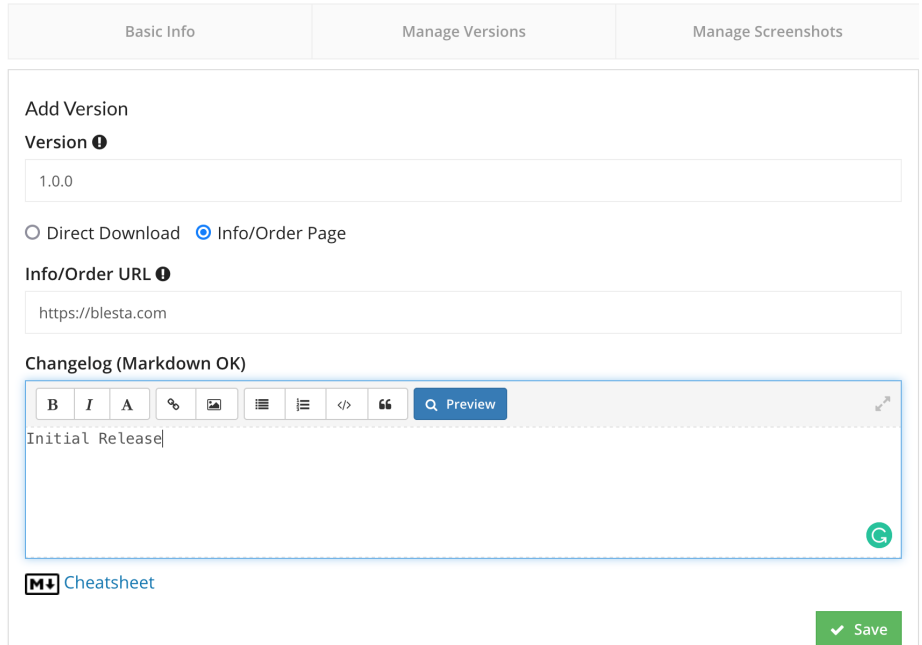

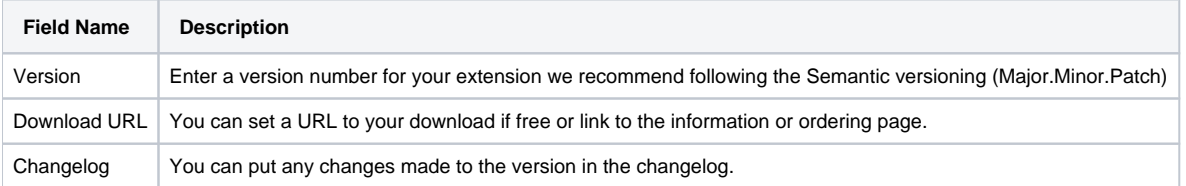

After you hit **save** you'll be able to see your new Extension on the marketplace.

## **Manage Screenshots**

Manage Screenshots for Extension: Blesta Wizard (Demo)

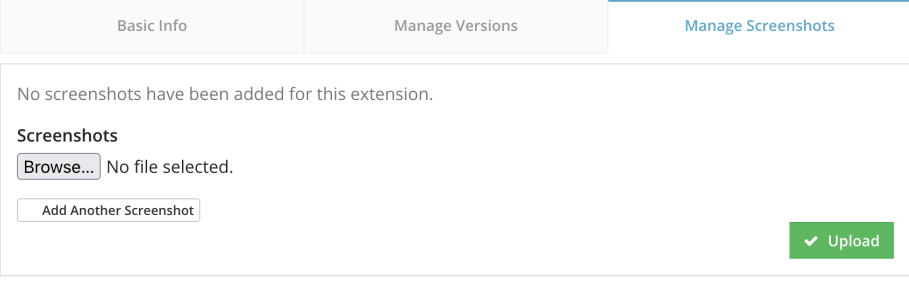

You can add screenshots to your extension page, which will make it more appealing to visitors to see how it works.

#### **Conclusion**

And there we have it, you have completed your first extension promotional page with Blesta.

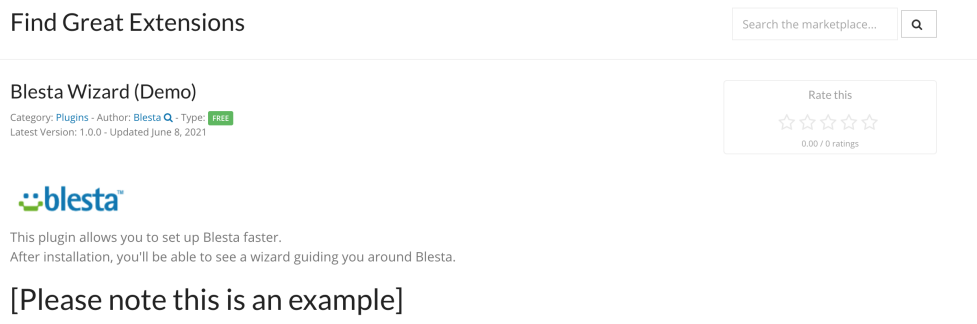

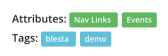

 $\overline{Q}$  Join the Discussion  $\overline{E}$  More Info / Order

Version History 1.0.0 **F** More Info / Order **B** Toogle Changelog